## ScotEID Library Navigation Keeper Details

Written By: ScotEID

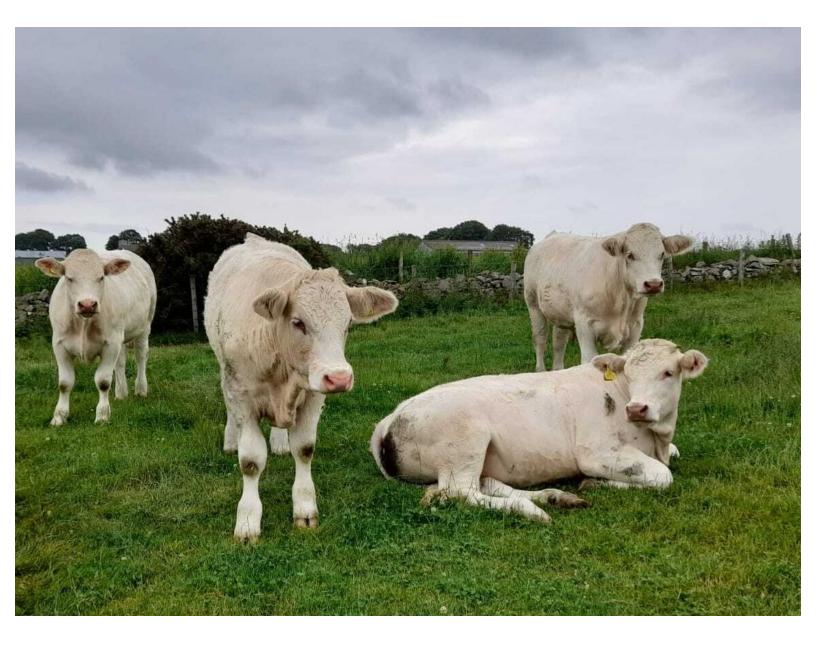

This document was generated on 2022-11-15 10:25:44 PM (MST).

## Step 1 — Keeper Details

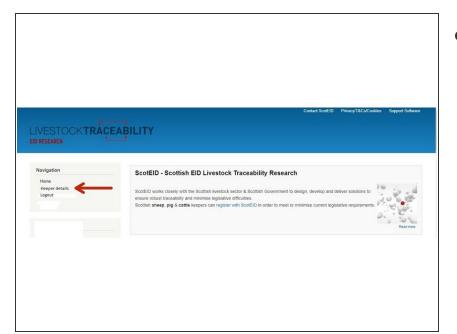

 From the ScotEID home page, click on Keeper Details under the Navigation Menu at the left hand side, as indicated by the red arrow.

## Step 2 — Keeper Details

| Joe.Pu                    | ublic8                                                                                                    |
|---------------------------|----------------------------------------------------------------------------------------------------|
|                           | K                                                                                                    |
| View                      | Edit                                                                                                    |
| Email ad                  | ldress *                                                                                                    |
|                           | lic8@gov.scot                                                                                                    |
| A valid en<br>wish to re- | nall address. All emails from the system will be sent to this address. The email address is not made public and will only be used if you wish to receive a new passwor<br>ceive certain news or notifications by email. |
|                           |                                                                                                    |
| Passwor                   | d                                                                                                    |
|                           |                                                                                                    |
|                           | rd strength:                                                                                                    |
| Confirm                   | password                                                                                                    |
|                           | rds match:                                                                                                    |
|                           | rds match.<br>e the current user password, enter the new password in both fields.                                                                                                    |
|                           | gle Analytics settings                                                                                                    |
| + 000                     | Jie zniczywe securigs                                                                                                    |
|                           | nable user tracking                                                                                                    |
| Users                     | s are tracked by default, but you are able to opt out.                                                                                                    |
|                           |                                                                                                    |
| Save                      |                                                                                                    |
|                           |                                                                                                    |
|                           |                                                                                                    |

 You can view your keeper log in details and edit by clicking on the Edit option, as indicated by the red

This document was generated on 2022-11-15 10:25:44 PM (MST).

arrow. Once you have made any changes, click on Save.

If you require further assistance, please contact ScotEID on 01466 794323.

This document was generated on 2022-11-15 10:25:44 PM (MST).